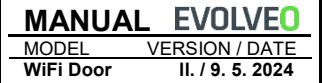

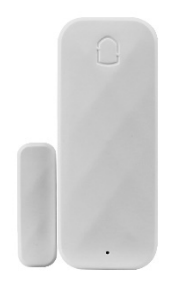

#### **Caracteristicile produsului**

- Rețea WiFi
- Sprijină legarea scenelor;
- Avertisment de închidere/oprire ușă, avertizare de baterie descărcată, alertă de comutare
- Anchetă despre istorie
- Consum redus de energie tehnologie alimentată cu baterii, în așteptare timp de 1 an.

## **Despre produs**

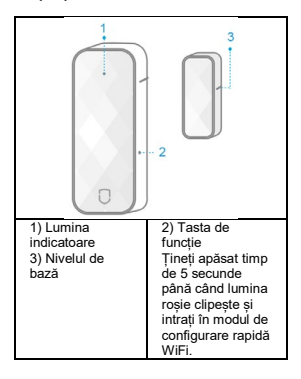

# **Indicator luminos (roșu)**

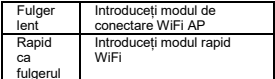

fulgerul **Tasta de funcție:** apăsați lung timp de 5 secunde până când lumina roșie clipește rapid și intrați în modul rapid WiFi; Dacă lumina clipește încet, intrați în modul de conectare WiFi AP.

#### **Instalare**

Lipiți dispozitivul în locația dorită (așa cum se arată în imagine, detectorul trebuie instalat într-o locație fixă, de exemplu, pe cadrul ușii, magnetul poate fi montat într-o locație activă, de exemplu, pe ușă).

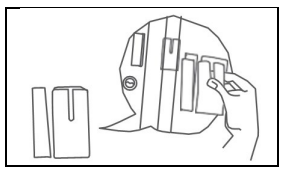

Instalare la nivel, distanța de instalare mai mică de 15 mm.

#### **Instalare pe ușă**

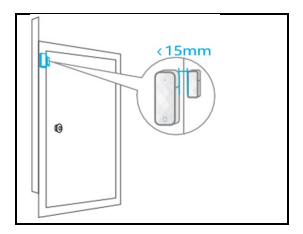

## **Instalarea pe soclu**

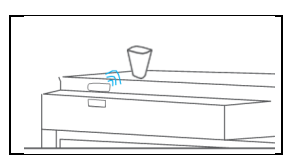

#### **Instalare pe fereastră**

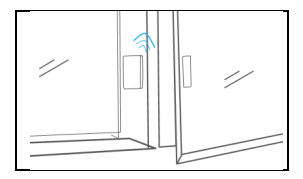

**Configurare rapidă**

**1) Descărcați aplicația**

● Căutați "SmartLife" în APP Store sau

Google Play sau scanați următorul cod QR.

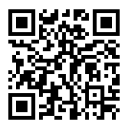

● După descărcarea aplicației, înregistrați-vă și conectați-vă urmând instrucțiunile din interfață.

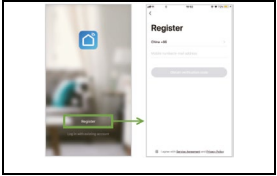

După ce software-ul este pornit, faceți clic pe [Create New Account] (Creați un cont nou) și înregistrați-vă contul utilizând numărul de telefon mobil sau adresa de e-mail.

# **2) Conexiune WiFi**

- Asigurați-vă că telefonul este conectat la un router Wi-Fi (router cu bandă dublă, selectați conexiunea 2.4G).
- Deschideți aplicația, faceți clic pe butonul [+] din colțul din dreapta sus al paginii de pornire; selectați [Safety Sensor]-> [Magnetic Sensor];
- Apăsați lung [Setări] pentru 5S Lumina roșie clipește rapid și intră în modul de conectare rapidă la rețea; faceți clic pe <Confirm>, selectați WiFi, introduceți parola WiFi și faceți clic pe <OK> pentru a asocia WiFi. Dacă lumina

roșie clipește încet, faceți clic pe modul de compatibilitate din colțul din dreapta sus pentru a intra în modul de conectare AP WiFi; faceți clic pe <Confirm>, selectați WiFi, introduceți parola WiFi, faceți clic pe <OK> pentru a asocia WiFi.

• Faceți clic pe butonul de confirmare al interfeței APP, selectați WiFi care urmează să fie conectat și introduceți parola WiFi, faceți clic pe [OK] pentru a configura WiFi; interfața aplicației vă solicită să adăugați cu succes, finalizați configurarea WiFi; dacă împerecherea nu reușește, repetați.

**Observație:** Este mai bine să îl instalați în apropierea routerului fără fir.

În prezent, nu acceptă banda WiFi de 5Ghz.

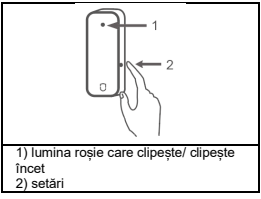

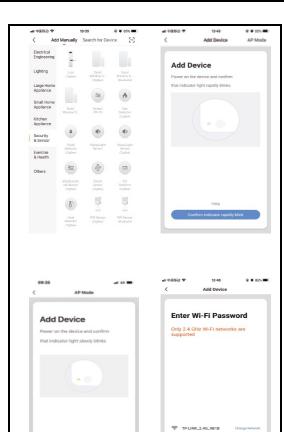

9

ma

 $\triangle$  ----

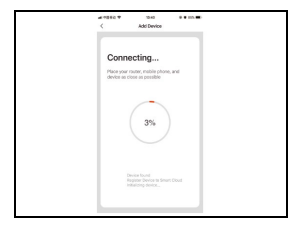

#### **Parametrii tehnici**

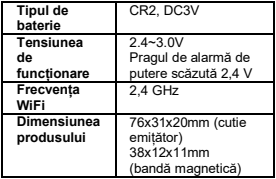

#### **Asistență tehnică**

Dacă secțiunea "Întrebări frecvente" nu v-a fost de ajutor, vă rugăm să contactați Serviciul de asistență tehnică EVOLVEO: https://eshop.evolveo.com/helpdesk/.

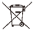

#### **Eliminare**

Simbolul containerului barat pe produs, în literatura de specialitate sau pe ambalaj înseamnă că, în UE, toate echipamentele electrice și electronice, bateriile și acumulatorii trebuie să fie aruncate la deșeuri separate la sfârșitul duratei lor de viață utilă. Nu aruncați aceste produse în deșeurile municipale nesortate.

# **Declarație de conformitate**

Abacus Electric, s.r.o. declară prin prezenta că ușa EVOLVEO WiFi Door îndeplinește cerințele standardelor și reglementărilor aplicabile acestui tip de echipament.

Textul integral al Declarației de conformitate poate fi consultat la adresa http://ftp.evolveo.com/CE/.

Copyright © Abacus Electric, s.r.o. www.evolveo.com www.facebook.com/EvolveoCZ

Importator - Producător **Abacus Electric, s.r.o.**  Planá 2, 370 01, Republica Cehă

Fabricat în China

Toate drepturile rezervate. Designul și specificațiile pot fi modificate fără notificare prealabilă.